## Junk E-mail Options

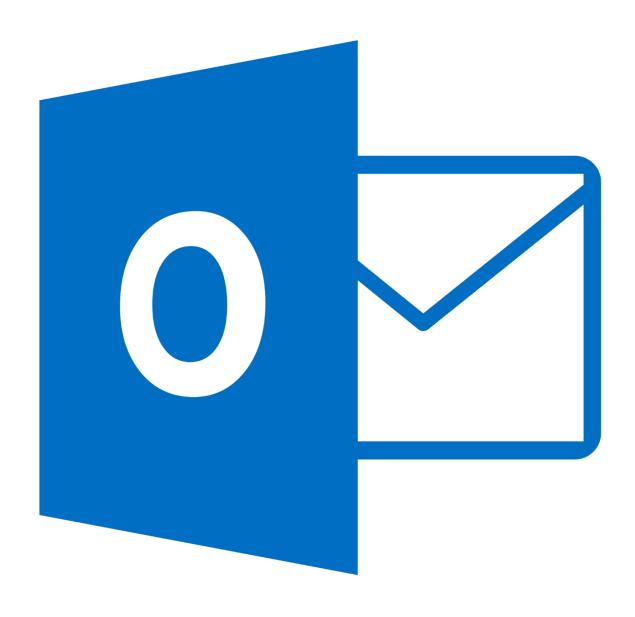

### Junk E-mail Options

### 1. Configure Safe Senders list

Step 1. Click the **Junk** drop down box under the *Home* tab and then choose **Junk Email**Options.

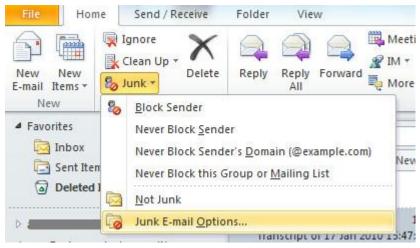

### Junk E-mail Options

Step 2. On the Junk Email Options window, navigate to the **Safe Sender** tab and click on the **Add** button

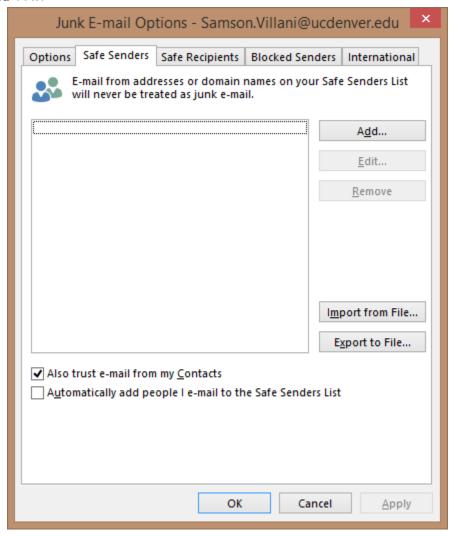

### Junk E-mail Options

- Step 3. In the **Add address or domain** window, enter the name or address you want added, and then click OK.
  - Can be a specific email address, such as someone@ucdenver.edu
  - Can be an Internet domain, such as @example.com, or example.com

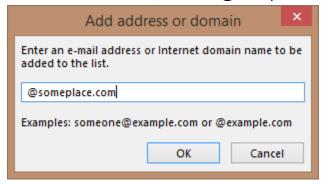

Step 4. Repeat steps 2 and 3 for each name or address you want to add.

#### 2. Configure Blocked Senders list

Step 1. Click the **Junk** drop down box under the *Home* tab and then choose **Junk Email**Options.

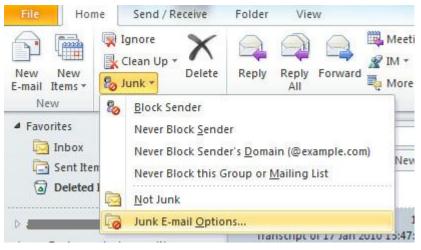

### Junk E-mail Options

Step 2. On the Junk Email Options window, navigate to the **Blocked Senders** tab and click on the **Add** button

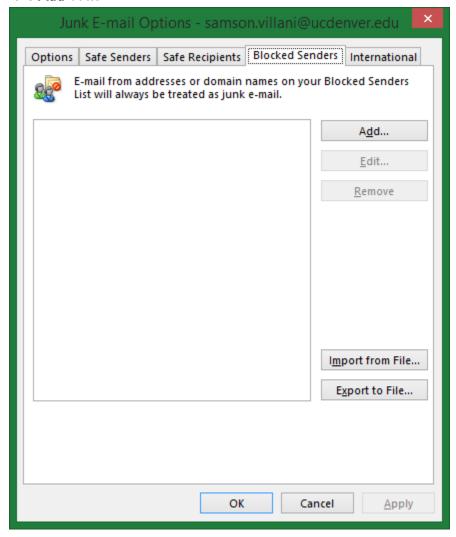

### Junk E-mail Options

- Step 3. In the **Add address or domain** window, enter the name or address you want added, and then click OK.
  - Can be a specific email address, such as someone@ucdenver.edu
  - Can be an Internet domain, such as @example.com, or example.com

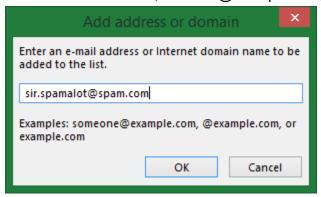

Step 4. Repeat steps 2 and 3 for each name or address you want to add.

### Junk E-mail Options

### 3. Turn off Automatic filtering

Step 1. Login at http://myemail.ucdenver.edu.

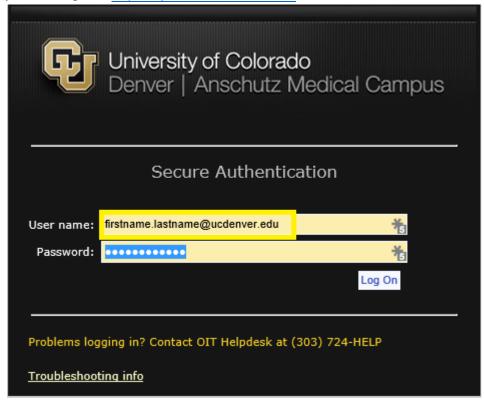

### Junk E-mail Options

Step 2. Click the gear icon in the top-right corner of the browser window and select **Options** from the menu.

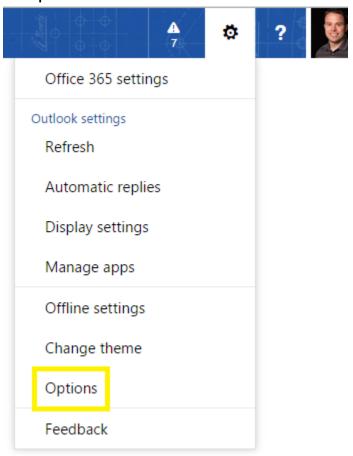

### Junk E-mail Options

Step 3. Under Accounts select the Block or allow option.

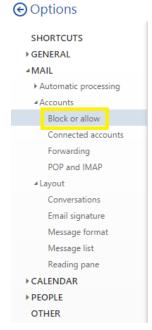

Step 4. Choose the option **Don't move email to my Junk Email folder** and then click the **Save** button.

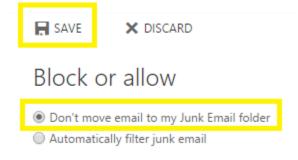

#### Related Documents or URL's

http://office.microsoft.com/en-us/outlook-help/add-names-to-the-junk-email-filter-lists-HA010355043.aspx

If you have any questions, please contact the University of Colorado Denver | Anschutz Medical Campus OIT Help Desk at 303-724-4357 (4-HELP) between the hours of 7:30 a.m. and 5:00 p.m., Monday through Friday. You can also open a ticket at the self-service portal: http://4help.oit.ucdenver.edu

CU Denver | Office of Information Technology